# Formulare bearbeiten oder neu erstellen

#### Hauptseite > Akten > Textbaustein-TVM > Formulare bearbeiten oder neu erstellen

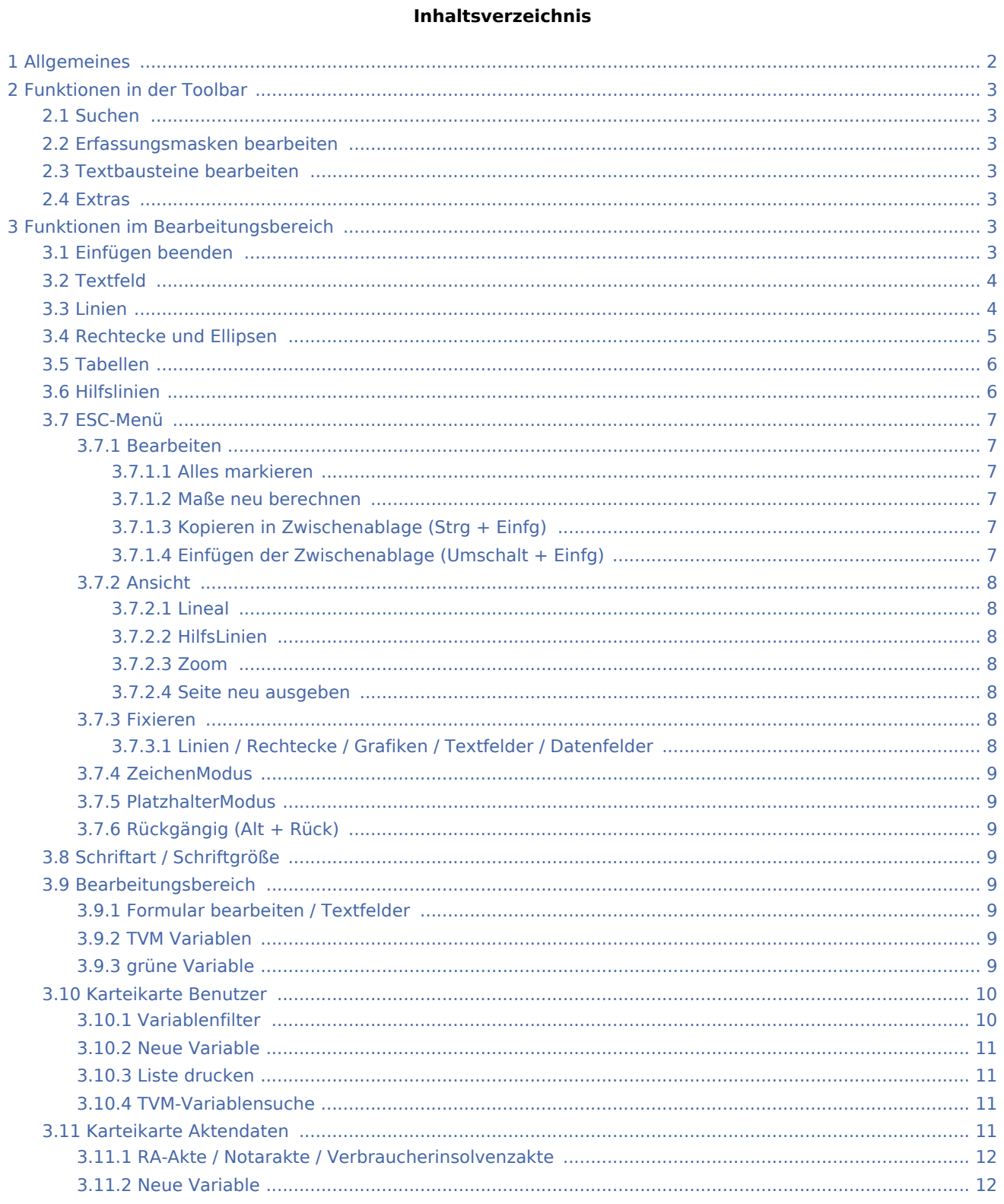

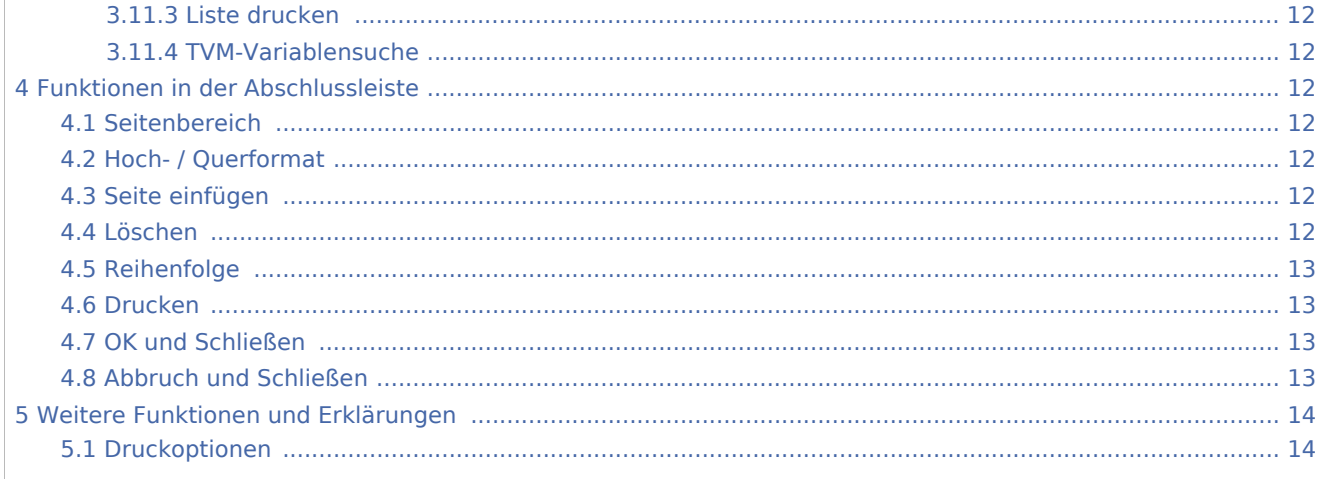

# <span id="page-1-0"></span>Allgemeines

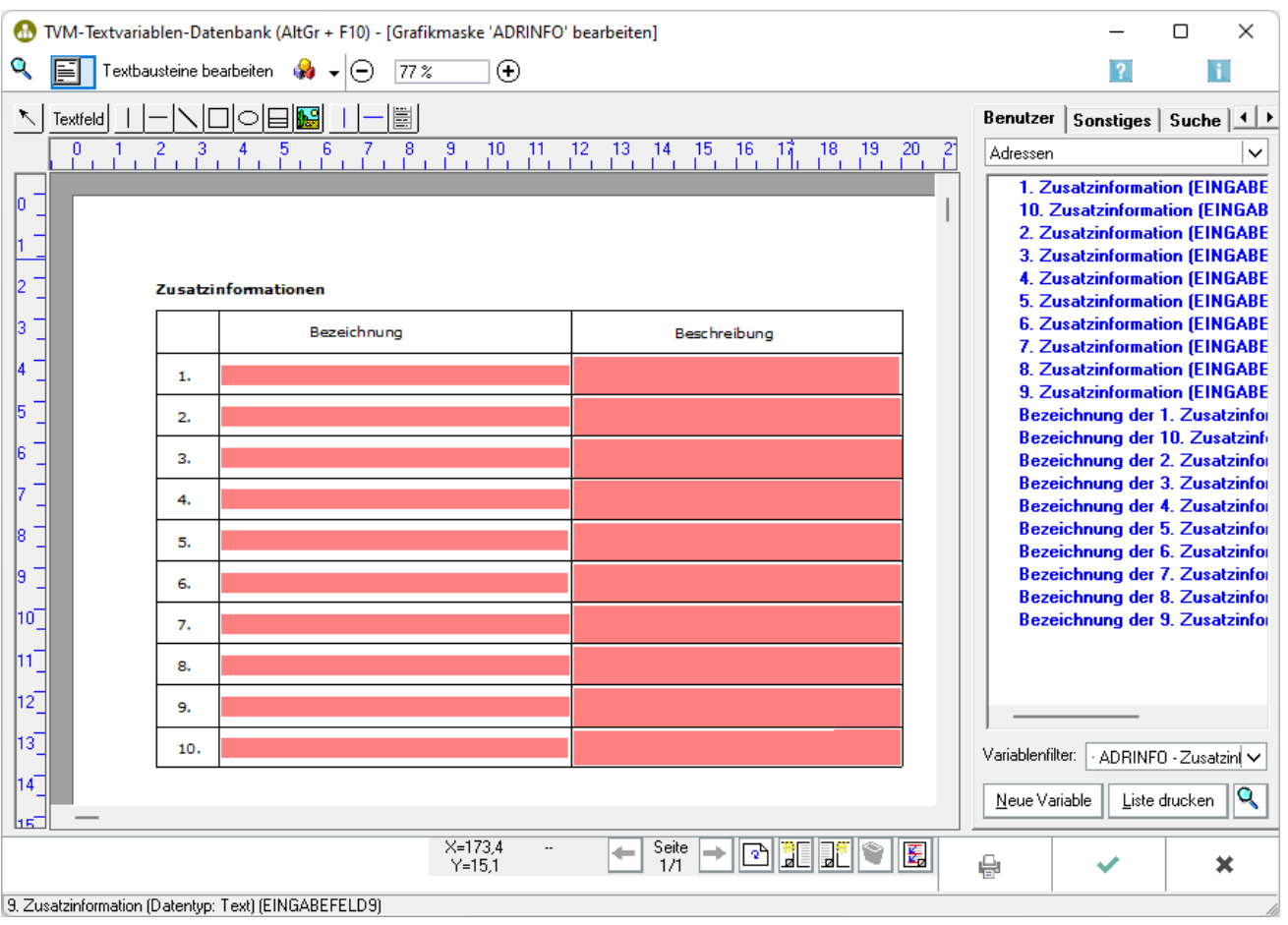

Für die Erstellung neuer Formulare steht Ihnen ein Editor zur Verfügung. Neben zahlreichen Werkzeugen zur Gestaltung der Formulare finden Sie hier eine Liste aller TVM-Variablen des zuvor ausgewählten Referates.

 Jedes Referat hat ein eigenes Verzeichnis der vorhandenen TVM-Variablen. Wenn Sie einzelne TVM-Variablen in mehreren Referaten verwenden wollen, müssen diese in jedem Referat neu erstellt werden.

Die im Lieferumfang enthaltenen Masken und Formale sind schreibgeschützt. Wenn Sie diese Formulare ändern möchten, erstellen Sie bitte eine Kopie hiervon unter einem anderen Namen.

# <span id="page-2-0"></span>Funktionen in der Toolbar

## <span id="page-2-1"></span>Suchen

# Q

Hauptfenster → [Datensuche](https://onlinehilfen.ra-micro.de/index.php/WDM_Daten_suchen#Allgemeines)

## <span id="page-2-2"></span>Erfassungsmasken bearbeiten

# 囯

Hauptartikel → [Erfassungsmasken bearbeiten](https://onlinehilfen.ra-micro.de/index.php/Textbaustein-WDM#Erfassungsmasken_Bearbeiten)

# <span id="page-2-3"></span>Textbausteine bearbeiten

Textbausteine bearbeiten

Hauptartikel → [Textbausteine bearbeiten](https://onlinehilfen.ra-micro.de/index.php/Textbaustein-WDM#Textbausteine_bearbeiten)

#### <span id="page-2-4"></span>**Extras**

#### Q.

Masken importieren Masken exportieren Druckereinstellungen Datenbankstatus anzeigen

Modulversionen anzeigen

Hauptartikel → [Extras](https://onlinehilfen.ra-micro.de/index.php/Textbaustein-WDM#Extras)

# <span id="page-2-5"></span>Funktionen im Bearbeitungsbereich

## <span id="page-2-6"></span>Einfügen beenden

#### [Datei:Akten wdm Pfeil.png](https://onlinehilfen.ra-micro.de/index.php?title=Spezial:Hochladen&wpDestFile=Akten_wdm_Pfeil.png)

Hiermit können Sie den aktuellen Arbeitsschritt beenden.

# Textfeld

<span id="page-3-0"></span>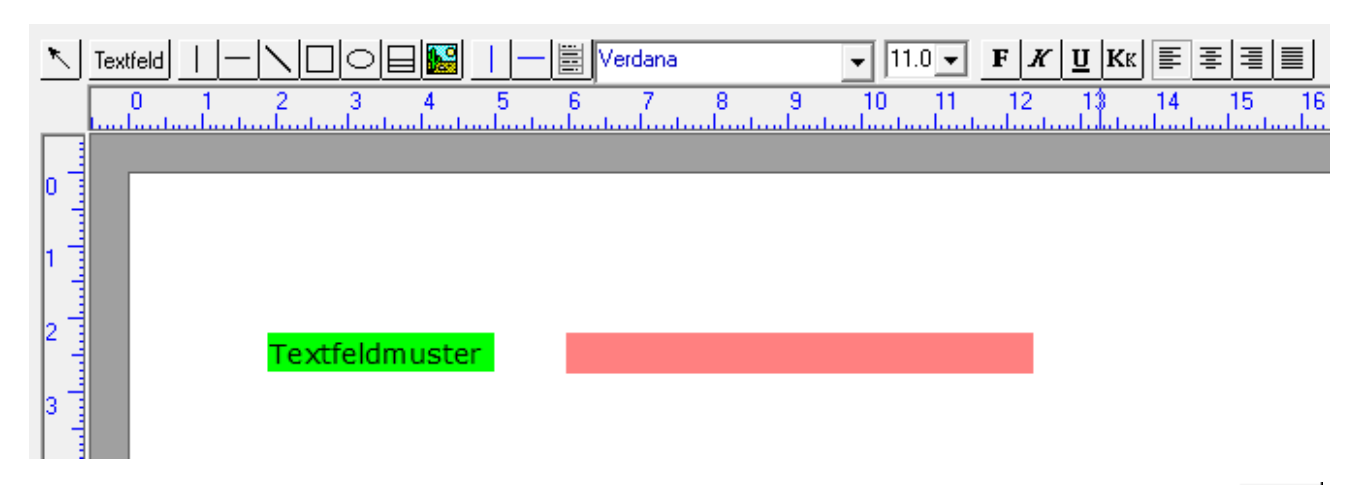

Textfelder zur Beschreibung der in einer TVM-Variable enthaltenen Dateneingabe erstellen Sie über <sup>Textfeld</sup>.

Rufen Sie die Programmfunktion durch Mausklick auf <sup>Textfeld</sup> auf. Der Mauszeiger verwandelt sich in und Sie können das Textfeld auf der Arbeitsoberfläche an der gewünschten Stelle positionieren. Geben Sie nun den gewünschten Text ein und beenden Sie die Texteingabe über [Datei:Z Esc.png](https://onlinehilfen.ra-micro.de/index.php?title=Spezial:Hochladen&wpDestFile=Z_Esc.png), [Datei:Akten wdm](https://onlinehilfen.ra-micro.de/index.php?title=Spezial:Hochladen&wpDestFile=Akten_wdm_Pfeil.png)  [Pfeil.png](https://onlinehilfen.ra-micro.de/index.php?title=Spezial:Hochladen&wpDestFile=Akten_wdm_Pfeil.png) oder durch einen Mausklick in einen freien Bereich der Arbeitsoberfläche.

#### Linien

<span id="page-3-1"></span>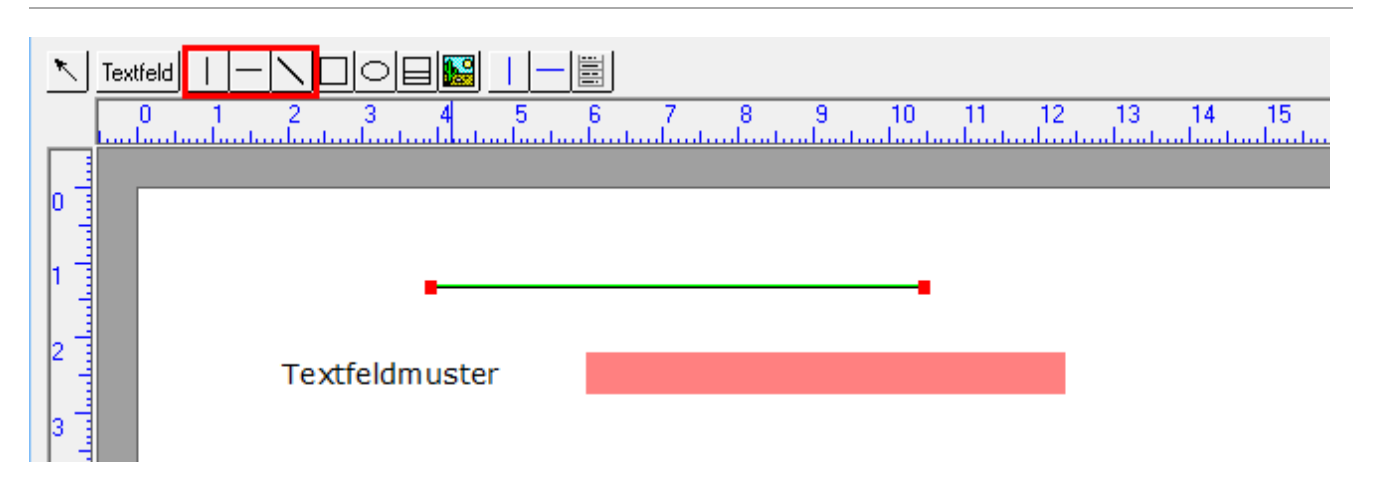

Durch die Verwendung von Linien über die [Datei:Akten wdm Linien.png](https://onlinehilfen.ra-micro.de/index.php?title=Spezial:Hochladen&wpDestFile=Akten_wdm_Linien.png) können Sie einzelne Bereiche eines Formulars voneinander abgrenzen. Klicken Sie auf die Funktion der gewählten Linie und gehen Sie mit dem Cursor an die Position des Formulars, an dem die Linie beginnen soll. Ziehen Sie die Linie nun mit gedrückter linker Maustaste bis zu der Endposition.

Im Gegensatz zu den blau dargestellten Hilfslinien sind Linien grundsätzlich druckbar. Sie können dies ändern, indem Sie die Linie mit der Maus markieren, über die rechte Maustaste das Kontextmenü aufrufen und dort die Einstellung Druckbar deaktivieren. Die Linie wird dann in der

Bearbeitungs- und Dateneingabeansicht angezeigt, jedoch nicht ausgedruckt.

# <span id="page-4-0"></span>Rechtecke und Ellipsen

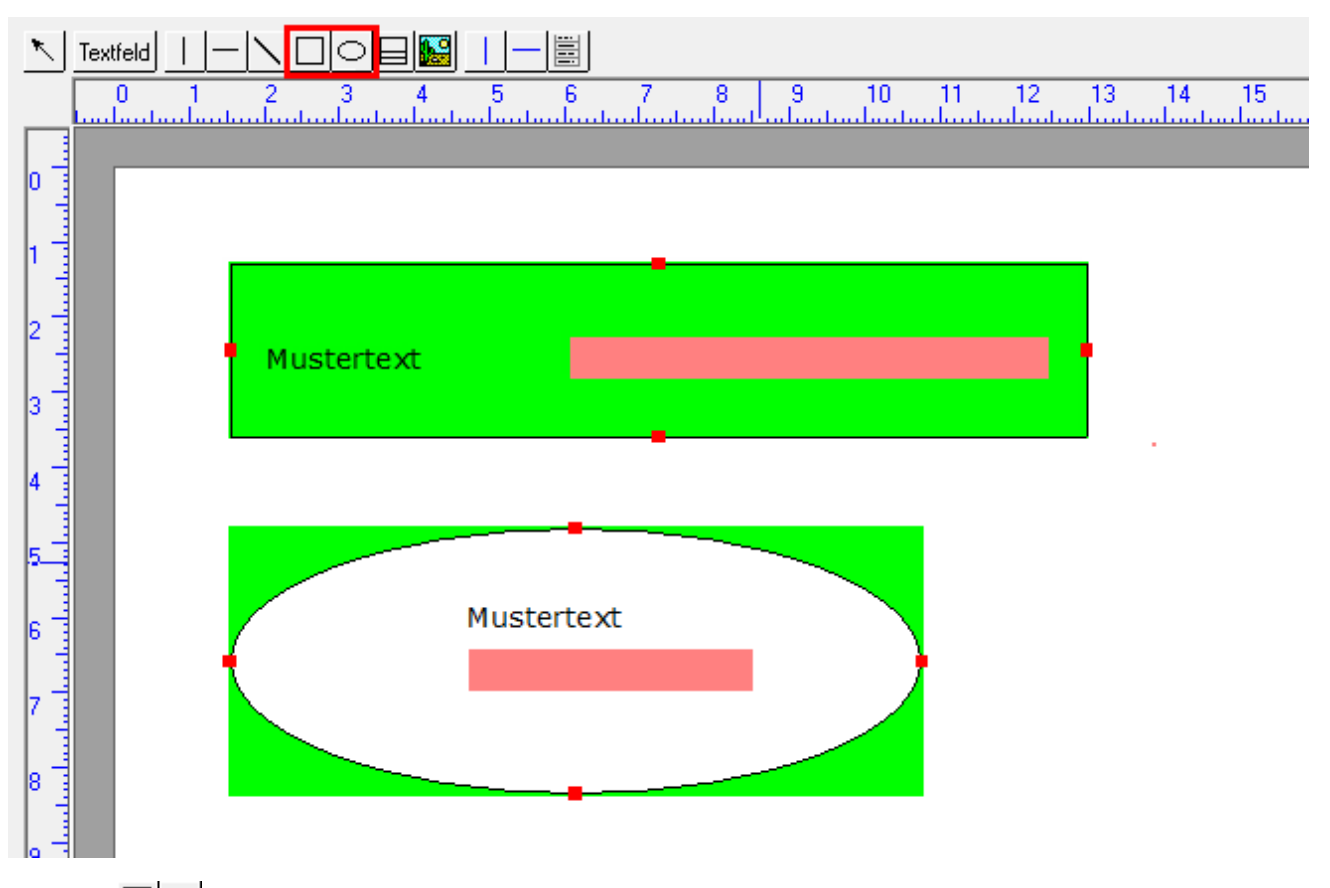

Über die  $\Box$  können Sie einzelne Bereiche eines Formulars optisch voneinander abgrenzen.

Klicken Sie in der Werkzeugleiste auf die gewünschte Funktion und legen Sie mit der Maus den Beginn des gewünschten Rechteckes oder der Ellipse fest. Mit der gedrückten linken Maustaste bestimmen Sie dann die Ausmaße des Rechteckes oder der Ellipse. Im Bearbeitungsmodus ist das Rechteck grün markiert und kann über die roten Punkte verändert werden. Soll das gesamte Rechteck innerhalb des Formulars verschoben werden, markieren Sie das Rechteck auf einer der Seitenlinien und verschieben es bei gedrückter linker Maustaste an die gewünschte Position.

# Tabellen

<span id="page-5-0"></span>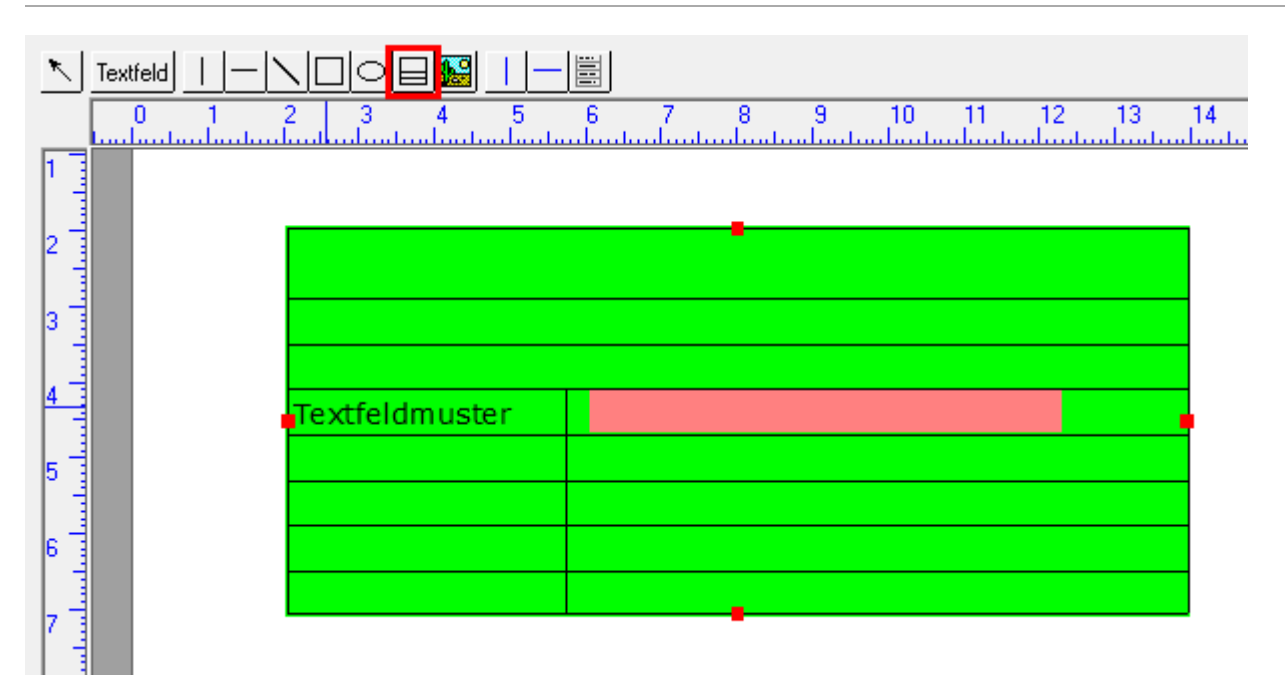

Über die Funktion Tabellen können Sie Rechtecke in ein Formular einfügen, die bereits als Tabelle gestaltet sind. Damit können Textfelder und TVM-Variablen, die in einem engen inhaltlichen Zusammenhang stehen, deutlich hervorgehoben werden.

Bei der Übernahme der in den TVM-Variablen enthaltenen Daten in die Textverarbeitung wird dieser Tabellenrahmen nicht übernommen. Wenn Sie in dem Textbaustein die Darstellung der Daten gleichfalls in Tabellenform wünschen, muss diese Tabelle über die entsprechende Tabellenfunktion der Textverarbeitung erstellt werden.

# Hilfslinien

<span id="page-5-1"></span>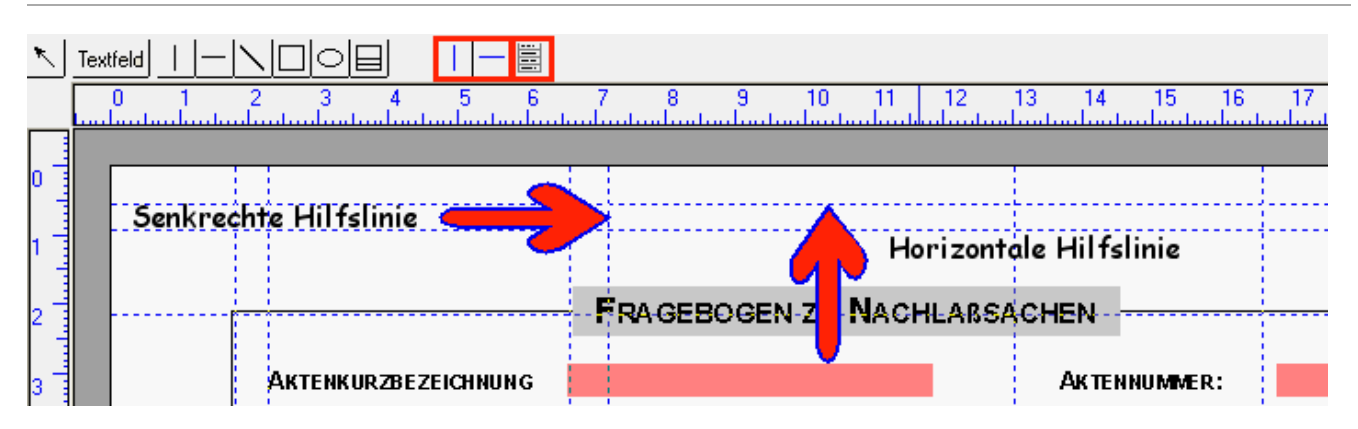

Hilfslinien sind nicht druckbare Linien, die es Ihnen im Bearbeitungsmodus eines Formulars ermöglichen, Textfelder, Grafiken oder TVM-Variablen exakt zu positionieren und aufeinander abzustimmen. In der Bildschirmansicht werden Hilfslinien blau und gestrichelt dargestellt. Aktivieren Sie das Werkzeug Hilfslinien und fügen Sie es über den Cursor an beliebiger Stelle des Formulars ein. Wenn Sie die Hilfslinie mit der Maus markieren, verwandelt sich der Mauszeiger in eine , mit der Sie die Hilfslinie waagerecht oder senkrecht an die gewünschte Position verschieben können.

Nach Fertigstellung eines Formulars können Sie alle Hilfslinien über das *ESC-Menü / Ansicht* entfernen.

## <span id="page-6-0"></span>ESC-Menü

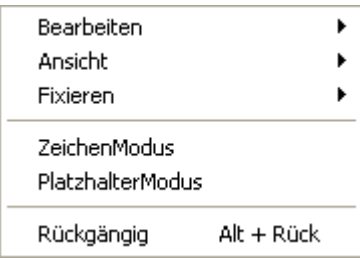

# <span id="page-6-1"></span>**Bearbeiten**

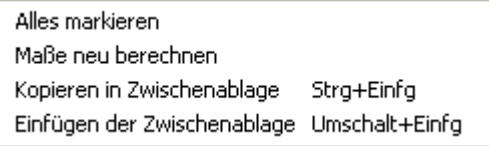

# <span id="page-6-2"></span>**Alles markieren**

Über diese Einstellung können Sie die gesamte Seite eines Formulars markieren.

### <span id="page-6-3"></span>**Maße neu berechnen**

Über diese Einstellung können Sie die Maße eines Formulars neu berechnen.

## <span id="page-6-4"></span>**Kopieren in Zwischenablage (Strg + Einfg)**

Über diese Einstellung können Sie markierte Teilbereiche oder ganze Formularseiten in die Zwischenablage kopieren, um diese in andere Formulare einzufügen.

# <span id="page-6-5"></span>**Einfügen der Zwischenablage (Umschalt + Einfg)**

Über diese Einstellung können Sie die Zwischenablage in ein Formular einfügen.

# <span id="page-7-0"></span>**Ansicht**

```
\checkmark Lineal
HilfsLinien
  Zoom
  Seite neu ausgeben
```
## <span id="page-7-1"></span>**Lineal**

Über diese Einstellung können Sie das horizontale und vertikale Lineal ein- und ausblenden.

## <span id="page-7-2"></span>**HilfsLinien**

Über diese Einstellung entfernen Sie alle im Formular vorhandenen Hilfslinien.

### <span id="page-7-3"></span>**Zoom**

Über diese Einstellung können Sie die Bildschirmdarstellung des Formulars gezielt verändern.

Während Sie über die Einstellung  $\bigodot$  100 % and Guildschirmansicht in vordefinierten Sprüngen ändern, kann über diese Einstellung ein konkreter Vergrößerungs- / Verkleinerungsfaktor eingegeben werden.

### <span id="page-7-4"></span>**Seite neu ausgeben**

Über diese Einstellung können Sie alle aktuell durchgeführten Bearbeitungen rückgängig machen und die Seite in den ursprünglichen Zustand versetzen. Einstellungen und Änderungen, die bereits gespeichert wurden, können mit dieser Einstellung nicht rückgängig gemacht werden.

### <span id="page-7-5"></span>**Fixieren**

Linien Rechtecke Grafiken Textfelder Datenfelder

# <span id="page-7-6"></span>**Linien / Rechtecke / Grafiken / Textfelder / Datenfelder**

Sie können einzelne oder alle Bereiche eines Formulars fixieren und damit vor unbeabsichtigter Veränderung schützen.

Die Fixierung wird aufgehoben, indem der Haken wieder entfernt wird.

## <span id="page-8-0"></span>**ZeichenModus**

In dieser Einstellung kann ein Formular über die Werkzeuge gestaltet werden. Die TVM-Variablen werden fixiert und sind vor ungewollten Änderungen oder Entfernungen geschützt.

## <span id="page-8-1"></span>**PlatzhalterModus**

In dieser Einstellung können TVM-Variablen in dem Formular verschoben, gelöscht oder eingefügt werden. Die Werkzeug-Elemente werden fixiert und sind vor ungewollten Änderungen geschützt.

## <span id="page-8-2"></span>**Rückgängig (Alt + Rück)**

Über diese Einstellung oder die Tastenkombination [Datei:Z ALT.png](https://onlinehilfen.ra-micro.de/index.php?title=Spezial:Hochladen&wpDestFile=Z_ALT.png) [Datei:Z Backsp.png](https://onlinehilfen.ra-micro.de/index.php?title=Spezial:Hochladen&wpDestFile=Z_Backsp.png) können alle noch nicht gespeicherten Änderungen des Formulars in Einzelschritten rückgängig gemacht werden.

## <span id="page-8-3"></span>Schriftart / Schriftgröße

Hier können Sie die Schriftart und -größe der zu bearbeitenden Variaben und Textfelder einstellen.

### <span id="page-8-4"></span>Bearbeitungsbereich

## <span id="page-8-5"></span>**Formular bearbeiten / Textfelder**

Textfelder erstellen Sie über die Werkzeugleiste.

Schriftart und -größe legen Sie über die Formatleiste fest.

Spätere Änderungen von Textfeldern können Sie vornehmen, indem Sie ein Textfeld mit der Maus markieren und über die rechte Maustaste das Bearbeitungsmenü aufrufen.

## <span id="page-8-6"></span>**TVM Variablen**

TVM-Variablen sind in dem Formular zunächst rot dargestellt. Durch einfachen Mausklick kann die Variable zum Bearbeiten aktiviert werden. Sie wird dann grün unterlegt.

Die Maße dieser roten Felder bestimmt den absoluten Raum, der in der Funktion *Daten eingeben* zur Datenerfassung zur Verfügung steht.

### <span id="page-8-7"></span>**grüne Variable**

Eine grün dargestellte Variable kann bearbeitet werden oder innerhalb der aktiven Seite an eine beliebige Stelle verschoben werden. Über die roten Markierungen wird die Höhe und Breite der Variable verändert.

Eine Veränderung der Höhe ist nur bei der Variablenart mehrzeilig sinnvoll.

# <span id="page-9-0"></span>Karteikarte Benutzer

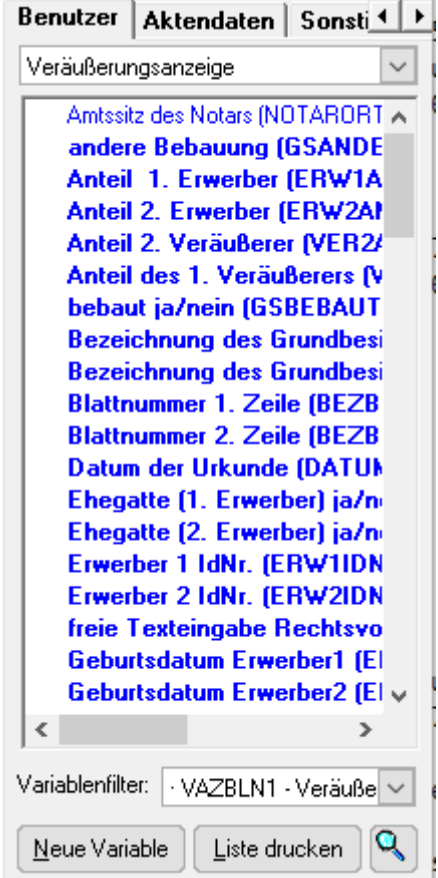

Alle verfügbaren TVM-Variablen werden hier mit [Variablen-Kurzname](https://onlinehilfen.ra-micro.de/index.php/Formulare_bearbeiten_oder_neu_erstellen#Variablen-Kurznamen) und [Variablenbeschreibung](https://onlinehilfen.ra-micro.de/index.php/Formulare_bearbeiten_oder_neu_erstellen#Variablenbeschreibung) angezeigt.

Blau dargestellte Variablen werden in dem geöffneten Formular bereits verwendet.Wählen Sie die gewünschte Variable durch Doppelklick mit der Maus aus. Die Variablenbeschreibung wird Ihnen angezeigt und Sie können erforderlichenfalls die Variablenart ändern. Nach Bestätigung des grünen Hakens legen Sie die gewählte Variable mit der Maus an der gewünschten Position des Formulars ab.

# <span id="page-9-1"></span>**Variablenfilter**

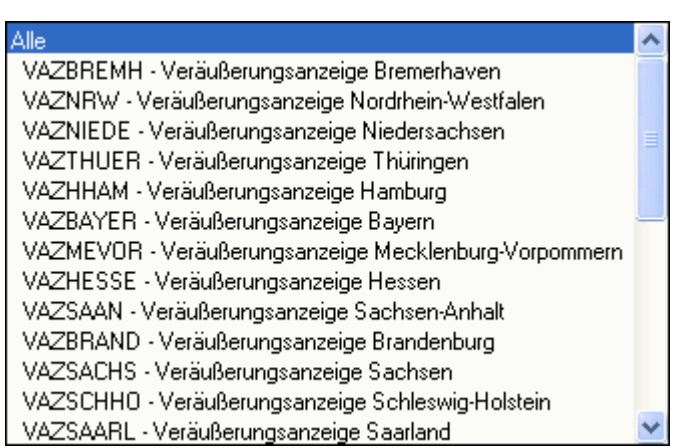

Wenn Sie aus dieser Auswahlliste ein Formular auswählen, werden in der Liste der Variablen die Variablen des ausgewählten Formulars und die des Formulars angezeigt, das gerade bearbeitet wird.

## <span id="page-10-0"></span>**Neue Variable**

Eine neue [Variable](https://onlinehilfen.ra-micro.de/index.php/Variablenname#Allgemeines) erstellen Sie über diese Funktion.

# <span id="page-10-1"></span>**Liste drucken**

Hiermit können Sie eine Liste aller in dem aktiven Verzeichnis vorhandenen Variablen ausdrucken.

### <span id="page-10-2"></span>**TVM-Variablensuche**

Hauptartikel → [TVM-Variablensuche](https://onlinehilfen.ra-micro.de/wiki2/index.php/TVM-Variablensuche)

## <span id="page-10-3"></span>Karteikarte Aktendaten

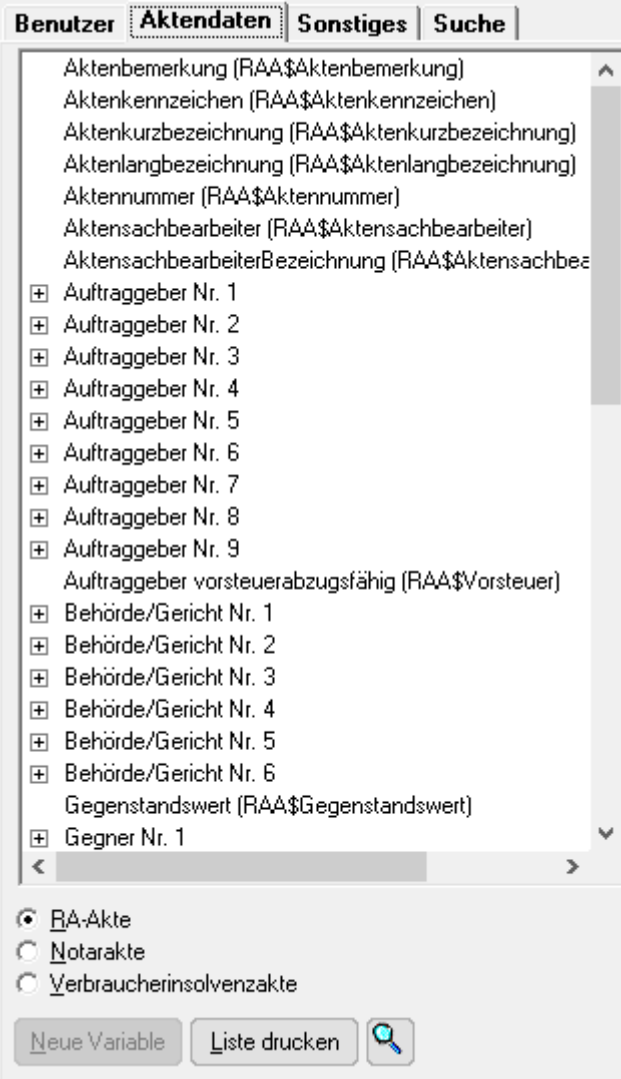

Alle verfügbaren TVM-Variablen werden hier mit [Variablen-Kurzname](https://onlinehilfen.ra-micro.de/index.php/Formulare_bearbeiten_oder_neu_erstellen#Variablen-Kurznamen) und [Variablenbeschreibung](https://onlinehilfen.ra-micro.de/index.php/Formulare_bearbeiten_oder_neu_erstellen#Variablenbeschreibung) angezeigt. Blau dargestellte Variablen werden in dem geöffneten Formular bereits verwendet.

### <span id="page-11-0"></span>**RA-Akte / Notarakte / Verbraucherinsolvenzakte**

Hier können Sie auswählen, um welche Art Akte es sich handelt. Die Variablenbezeichnungen werden entsprechend ihrer Auswahl angepasst.

### <span id="page-11-1"></span>**Neue Variable**

Neue Variablen können Sie nur auf der Karteikarte [Benutzer](#page-9-0) erstellen.

### <span id="page-11-2"></span>**Liste drucken**

Hier können Sie eine Liste der angezeigten Variablen drucken.

#### <span id="page-11-3"></span>**TVM-Variablensuche**

Hauptartikel → [TVM-Variablensuche](https://onlinehilfen.ra-micro.de/wiki2/index.php/WDM-Variablensuche)

# <span id="page-11-4"></span>Funktionen in der Abschlussleiste

## <span id="page-11-5"></span>Seitenbereich

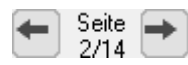

Bei mehrseitigen Formularen können Sie hiermit zwischen den Seiten vor- und zurückblättern.

#### <span id="page-11-6"></span>Hoch- / Querformat

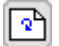

Über dieser Funktion können Sie zwischen Hoch- und Querformat wechseln.

#### <span id="page-11-7"></span>Seite einfügen

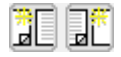

Hiermit Sie vor oder hinter der aktiven Seite eine weitere Seite in Ihr Formular einfügen.

## <span id="page-11-8"></span>Löschen

#### [Datei:Akten wdm ButtonLöschen.png](https://onlinehilfen.ra-micro.de/index.php?title=Spezial:Hochladen&wpDestFile=Akten_wdm_ButtonL%C3%B6schen.png)

Hiermit löschen Sie die aktuelle Seite Ihres Formulares.

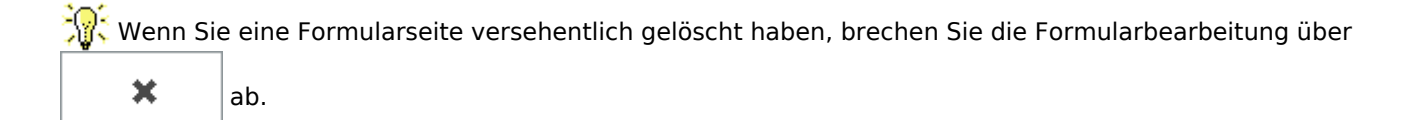

# <span id="page-12-0"></span>Reihenfolge

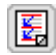

Über diese Funktion bestimmen Sie die Reihenfolge, in der die TVM-Variablen in der Funktion *Daten eingeben* angesprungen werden.

## <span id="page-12-1"></span>Drucken

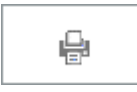

Über diese Funktion können Sie ein Formular in der Bearbeitungsansicht ausdrucken. Alle verwendeten TVM-Variablen sind erkennbar und bezeichnet.

Bei mehrseitigen Formularen öffnet sich vor dem Ausdruck das Auswahlfenster [Druckoptionen](#page-13-1) einfügen.

## <span id="page-12-2"></span>OK und Schließen

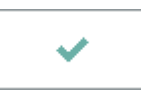

Hiermit schließen Sie die Erstellung oder Bearbeitung eines Formulars ab. Das Formular wird geschlossen.

## <span id="page-12-3"></span>Abbruch und Schließen

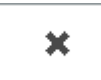

Über diese Funktion können Sie jederzeit den Bearbeitungsmodus beenden. Alle nicht gespeicherten Änderungen gehen verloren.

# <span id="page-13-0"></span>Weitere Funktionen und Erklärungen

# <span id="page-13-1"></span>Druckoptionen

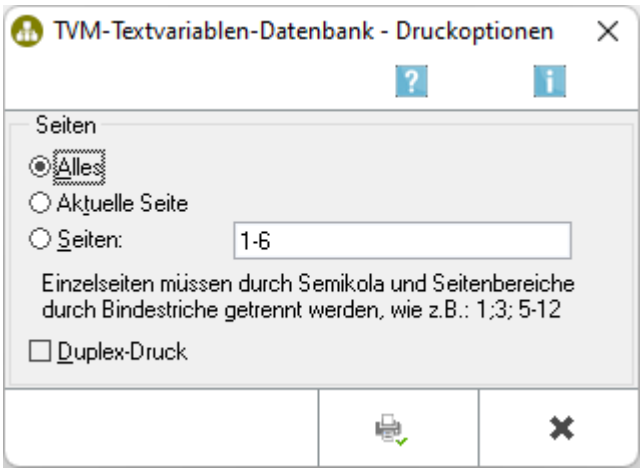

Für den Umfang des Ausdrucks eines Formulars stehen Ihnen verschiedene Optionen zur Verfügung.

Verfügt Ihr Drucker über das Leistungsmerkmal Duplex-Druck, können Sie diese Option hier auswählen. Das Formular wird beidseitig gedruckt.